XH4727-101

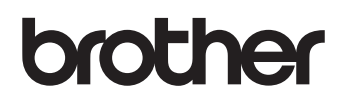

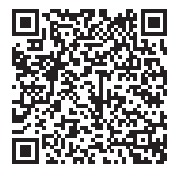

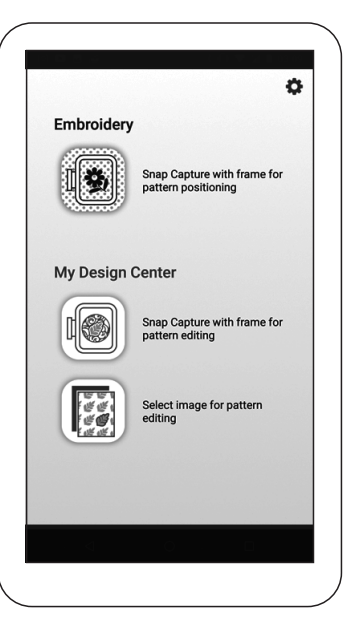

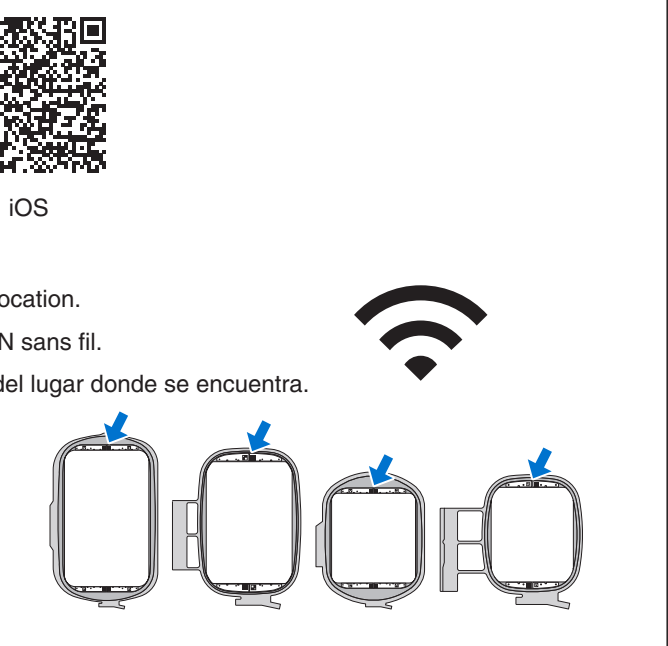

# **App Assistant Sheet for My Design Snap - EASY MODE Fiche d'aide pour l'application My Design Snap - MODE FACILE Hoja de ayuda para la aplicación My Design Snap - MODO FÁCIL**

English French Spanish

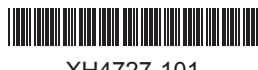

\* Android is a trademark of Google LLC. / Android est une marque commerciale de Google LLC. / Android es una marca comercial de Google LLC.

## **Before starting / Avant de commencer / Antes de empezar**

**Importing the photo image to the sewing machine. Importation de l'image photographiée vers la machine. Importar la imagen fotográfica a la máquina de coser.**

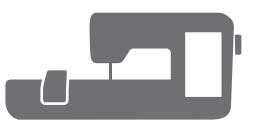

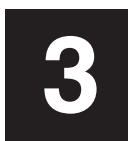

With **My Design Snap** app, you can easily or automatically position your embroidery designs on the fabric, by capturing image of the hooped fabric and sending the image to your machine.

Avec l'application **My Design Snap**, vous pouvez positionner facilement ou automatiquement vos motifs de broderie sur le tissu, en capturant l'image du tissu tendu dans le cadre de broderie et en l'envoyant à votre machine.

- 1. Download the **Brother My Design Snap** app from your store and install it on your smart device.
	- Téléchargez l'application **Brother My Design Snap** depuis la boutique d'applications mobiles et installez-la dans votre appareil mobile.

La aplicación **My Design Snap** permite colocar de forma sencilla o automática sus diseños de bordado sobre la tela, capturando la imagen de la tela colocada y enviándola a su máquina.

Please visit the following URL for more features and details. http://s.brother/cneka/

- 2. Connect your smart device to the Wireless LAN of your location. Connectez votre appareil mobile à votre réseau local LAN sans fil. Conecte su dispositivo inteligente a la LAN inalámbrica del lugar donde se encuentra.
- 3. Select a specially designed Embroidery Frame. Sélectionnez un cadre de broderie spécialement adapté. Seleccione un bastidor de bordado con diseño especial.

Rendez-vous sur l'URL suivante pour plus de fonctions et de details. http://s.brother/cneka/

1. Attach the frame on to the machine. Fixez le cadre de broderie sur la machine. Coloque el bastidor en la máquina.

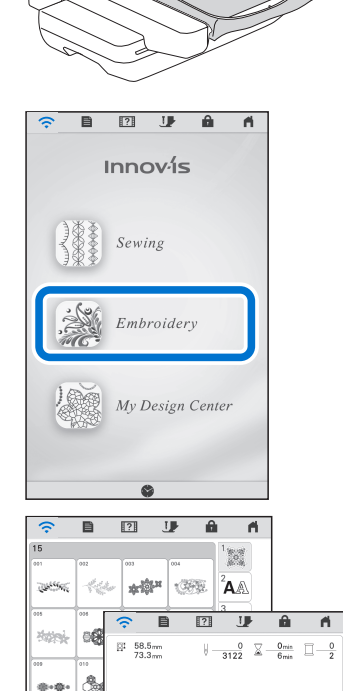

 $998$  $\blacksquare$  $\blacksquare$ 1834

**SS** 

 $\overline{2}$ 

Cancel LMS AL

 $\bullet$ 

■ 6

 $S_{\text{et}}$ 

2. Press **Embroidery** on the home screen. Appuyez sur **Broderie** sur l'écran d'accueil.

> Para más detalles acerca de las funciones, visite la siguiente URL: http://s.brother/cneka/

3. Select the pattern and press **Set**. Sélectionnez le motif et appuyez sur **Régler**. Seleccione el patrón y pulse **Configurar**.

4. "**Update?**" message appears. Press **OK**. Le message « **Mettre à jour?** » apparaît. Appuyez sur **OK**. Se muestra el mensaje "**¿Actualizar?**". Pulse **OK**.

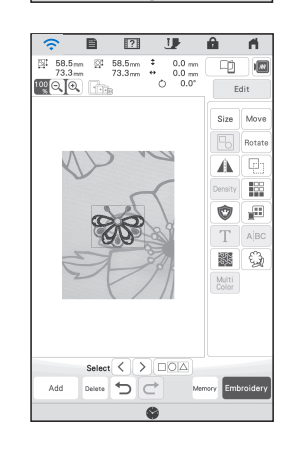

Descargue la aplicación **Brother My Design Snap** de su tienda e instálela en su dispositivo inteligente.

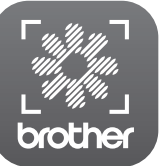

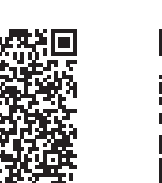

My Design Snap Android ™ \* iOS

Pulse **Bordado** en la pantalla inicial.

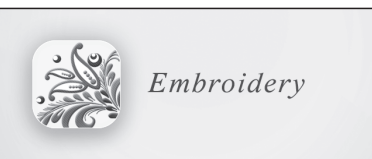

**Importing the photo of the fabric from the app is finished. L'importation de la photo du tissu depuis l'application est terminée. Se ha importado la foto de la tela desde la aplicación.**

When the Connection Guidance screen appears, select the machine

Quand l'écran Instructions de connexion apparaît, sélectionnez la machine

Cuando aparezca la pantalla Guía de conexión, seleccione la máquina

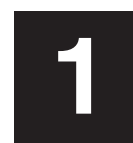

**Connecting the machine to the Wireless LAN. Connexion de la machine au réseau local LAN sans fil. Conectar la máquina a la LAN inalámbrica.** Connecting the machine to the wireless LAN.<br>
Connexion de la machine au réseau local LAN sans fil.<br>
Connectar la máquina a la LAN inalámbrica

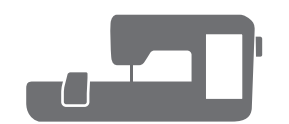

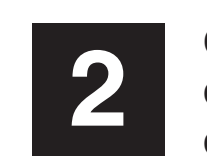

**Capturing the image of the fabric with the smart device Capture de l'image du tissu avec l'appareil mobile Capturar la imagen de la tela con el dispositivo inteligente**

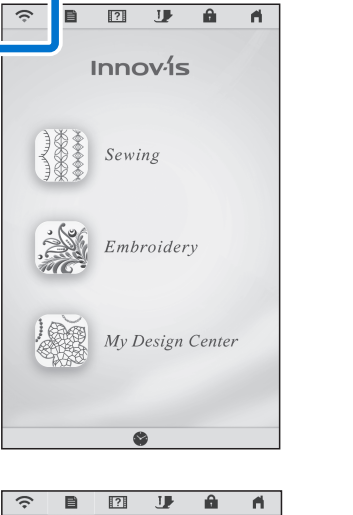

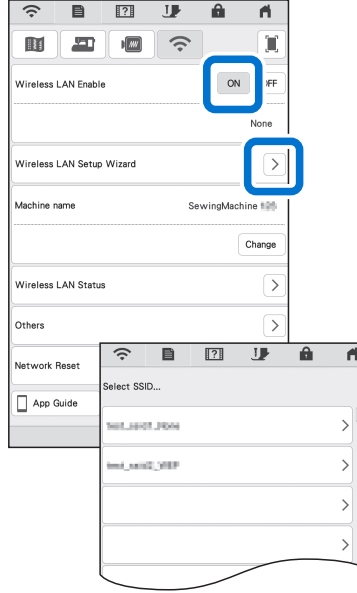

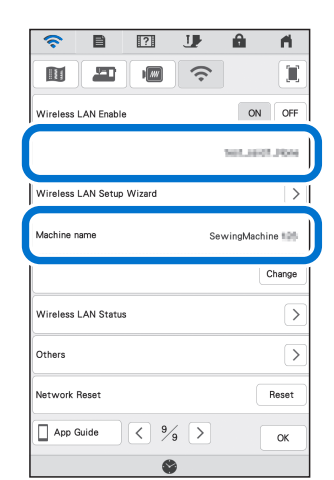

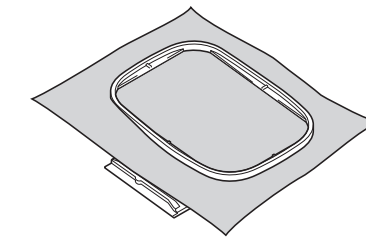

**1** Press the **Wireless LAN** key at the top of the home screen. Appuyez sur la touche **Réseau local LAN sans fil** en haut de l'écran d'accueil. Pulse la tecla **LAN inalámbrica** en la parte superior de la pantalla inicial.

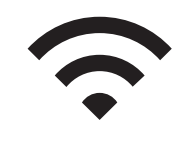

- 1. Start the installed app: **My Design Snap** Démarrez l'application installée : **My Design Snap** Inicie la aplicación que ha instalado: **My Design Snap**
- confirmed in step  $\blacksquare$ -5. confirmée à l'étape 1-5.  $confirmada$  en el paso  $\blacksquare$  -5. 2.
- 3. Follow the on-screen instructions for lens calibration.
- 4. Tap the topmost icon on the home screen. Toque el icono superior de la pantalla inicial.
- 5. The screen for capturing the image appears. Check if the **Easy Mode** is on. L'écran de capture de l'image apparaît. Vérifiez si le **mode Facile** est activé. Se muestra la pantalla para capturar la imagen. Compruebe si el **modo Fácil** está activado.
- 6. centered in rectangles.

Suivez les instructions à l'écran pour le calibrage de la lentille.

Siga las instrucciones en pantalla para calibrar el objetivo.

7. Tap **Send to the machine**. Toucher **Envoyer vers la machine**. Toque **Enviar a la máquina**.

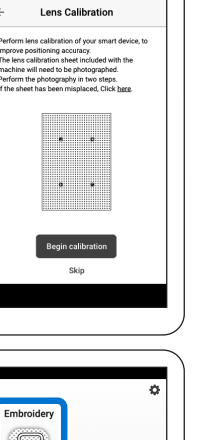

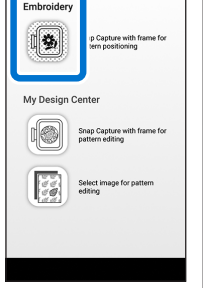

Touchez l'icône qui se trouve tout en haut sur l'écran d'accueil.

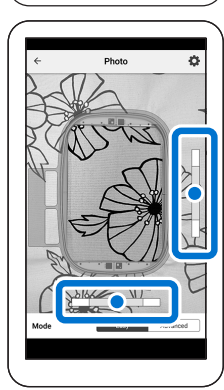

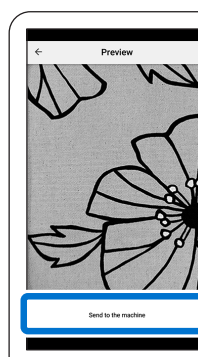

- 2. Set **Wireless LAN enable** to **ON**. Réglez **Activer le réseau local sans fil** sur **ON**. Seleccione **ON** en la opción **Activar LAN inalámbrica**.
- 3. Press **Wireless LAN Setup Wizard**.

4. Select the SSID.

Hold your smart device parallel to the embroidery frame so that two dots

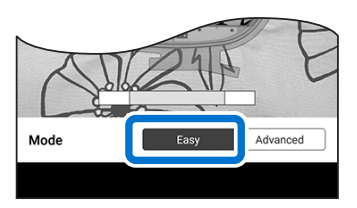

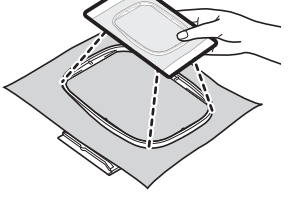

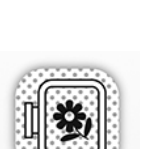

5. Take note of the name of your machine in **Machine name**. Select OK to return to the home page, and leave the machine turned on. Prenez note du nom de votre machine dans **Nom de la machine**.

Maintenez votre appareil mobile parallèle au cadre de broderie de manière à voir les deux points centrés dans les rectangles. Mantenga el dispositivo inteligente paralelo al bastidor de bordado, de modo que los dos puntos queden centrados en los rectángulos.

6. Set the fabric onto the embroidery frame. Placez le tissu dans le cadre de broderie. Coloque la tela en el bastidor de bordado.

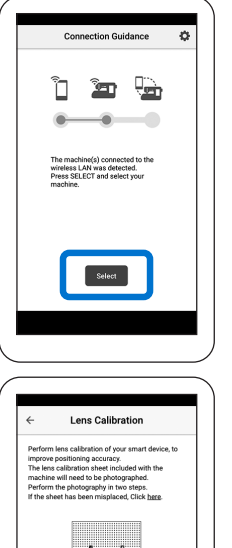

Appuyez sur **Assistant de configuration du réseau local sans fil**. Pulse **Asistente de configuración de la LAN inalámbrica**.

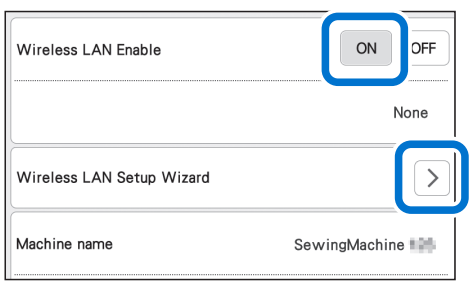

**Connect to the same network as your smart device.** Sélectionnez la SSID. **Connectez-vous au même réseau que votre appareil mobile.** Seleccione el SSID.

**Conéctese a la misma red que su dispositivo inteligente.**

The name of the network will be displayed. Le nom du réseau s'affiche. Se mostrará el nombre de la red.

Sélectionnez OK pour retourner à la page d'accueil, et laissez la machine allumée.

Anote el nombre de su máquina que se muestra en **Nombre de la máquina**. Seleccione Aceptar para volver a la página inicial y deje la máquina activada. Device screen will display 3, 2, 1, check, then the photo will be taken automatically. L'écran du dispositif affiche alors 3, 2, 1, Check (Contrôle), puis la photo est prise automatiquement. La pantalla del dispositivo mostrará 3, 2, 1, una marca de verificación, y la foto se tomará automáticamente.